# **Enter Invoice/Credit Memo**

# **Contents**

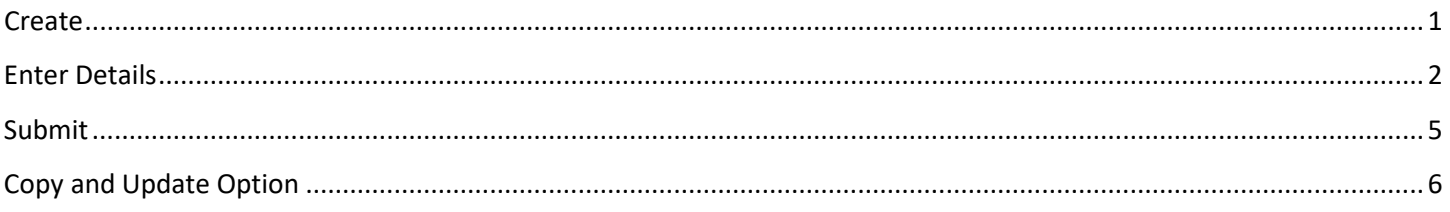

# <span id="page-0-0"></span>**Create**

- 1. Use this process to enter a request to pay an invoice/credit memo when there was no Purchase Order previously issued in E-Market. Invoices/credit memos with a Purchase Order should be emailed to [accountspayable@brynmawr.edu](mailto:accountspayable@brynmawr.edu) (Preferred) or sent by campus mail to Controller's Office-Accounts Payable for processing.
- 2. From the menu icon, click on *Invoices* then *AP Home*. Enter fields in *Create Invoice* section.

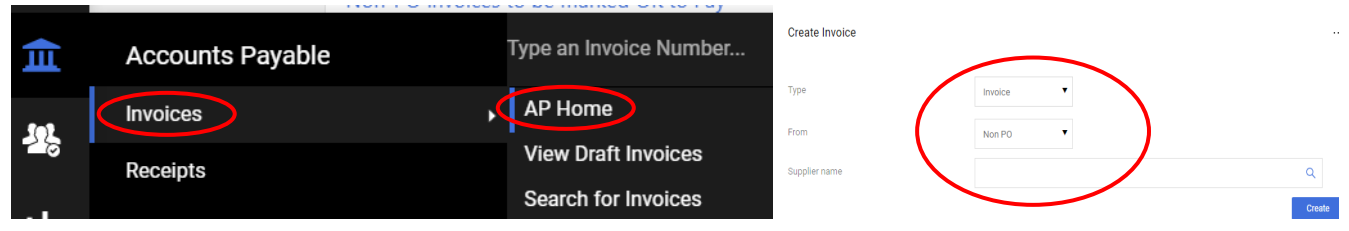

3. If dollar amount is negative, next to *Type* click **a** and choose *Credit Memo*, otherwise skip this step. Create Invoice  $\sigma$  ?

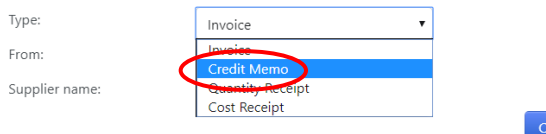

4. Next to *Supplier name*, start typing supplier's name. Click on supplier name you wish to pay from list. **Create** 

reate

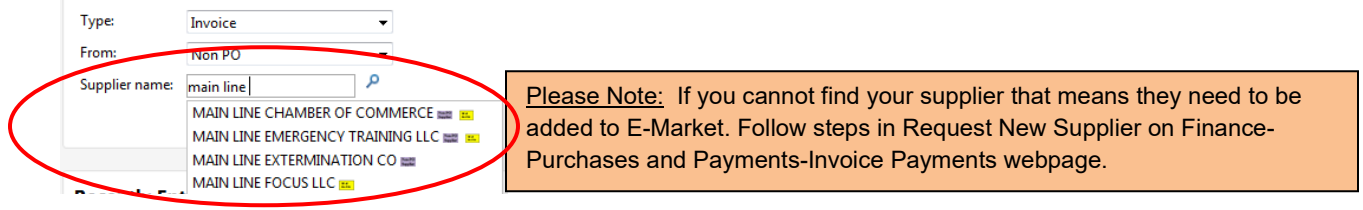

- 5. Click Create
- 6. The screen will open on the  $F<sup>thty</sup>$  tab. Select the  $S<sup>lummary</sup>$  to create your document.

Invoice · 1931666 ·

Matching Entry Summar Comn

### **Enter Invoice/Credit Memo**

# <span id="page-1-0"></span>**Enter Details**

### Enter Invoice Number and Date

1. In the field *Enter Invoice Number and Date* click on the *.* The *Edit Enter Invoice Number & Date* box opens. Enter the information then click the save button.

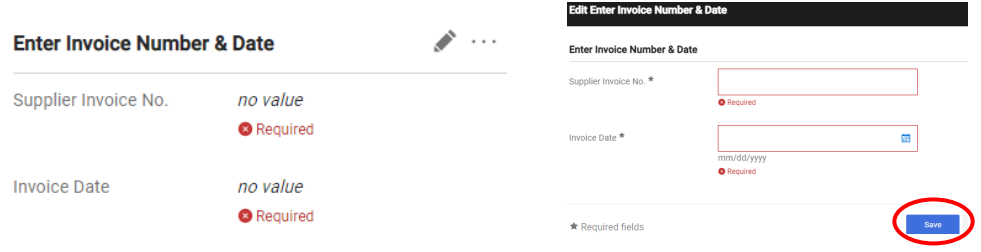

- 2. Enter invoice/credit memo # from supplier's invoice/credit memo.
	- In some cases, there is no invoice  $#$ . Since you can only use an invoice  $#$  one time per supplier enter the invoice date (i.e. 03152016). If there are multiple invoices with same invoice date enter A, B, C etc. on the end.
- 3. Enter invoice/credit memo date from supplier's invoice/credit memo.
	- In some cases, there is no invoice date. Enter either contract date, due date, service provided date (if only 1 date) or as a last resort today's date.

### Attach Documentation

4. Click Add in *Attach Invoice* section to attach your scanned invoice/credit memo.

### **Attach Invoice**

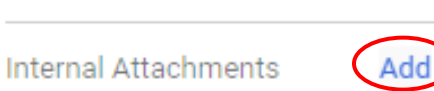

Please Note: If you forget to attach your documentation, then you must email [\(accountspayable@brynmawr.edu\)](mailto:accountspayable@brynmawr.edu) or send the original paper invoice/credit memo to the Controller's Office-Accounts Payable via campus mail.

5. Click *Select files*, locate, and choose file, click *Open*, click *Save Changes*. Repeat to add another file.

Ī

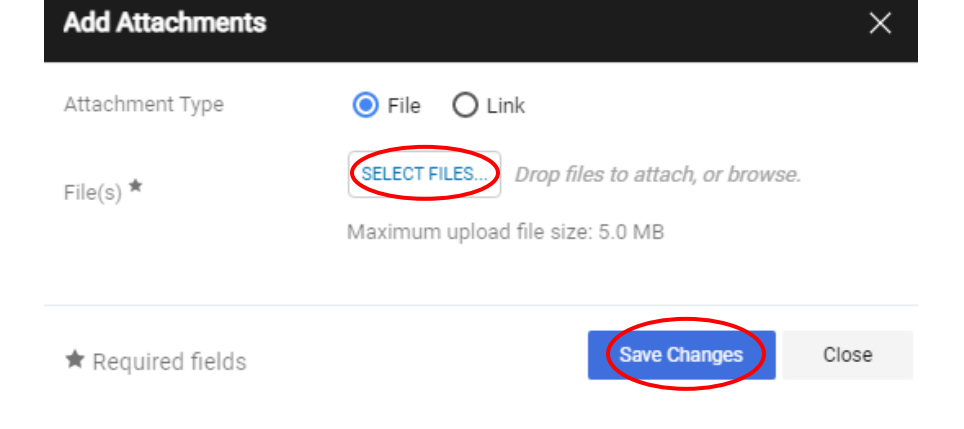

### **Enter Invoice/Credit Memo**

### Enter Description/Amount

- 6. Click Add Non-PO Item in the *0 Lines* section (bottom of screen).
	- 0 Lines

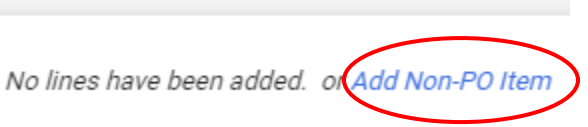

7. The following window will open, and your cursor will be in the *Description* field.

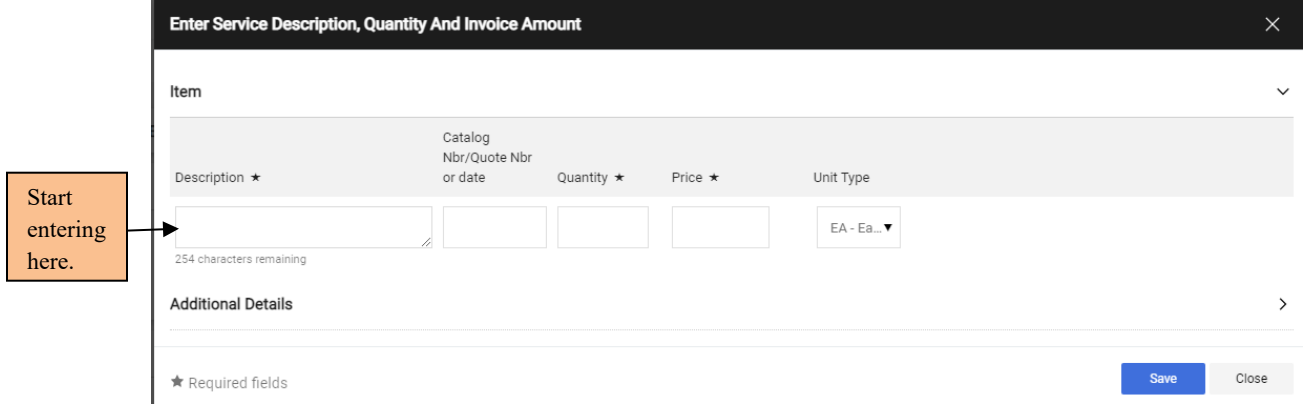

- 8. Enter information in fields listed below, SKIP ALL OTHER FIELDS.
- 9. *Description* Enter purpose and date for the item/service purchased. Include the most valuable information in the first 60 characters because that is what shows on reports.
	- Purpose: The reason for the expense. Examples include, Membership for J Smith, Rent 3 buses for student field trip to NYC, Rent 2 tents for commencement, Piano tuning, Band for Earth Day event, Consulting services and travel, Construction billing #3, Water cooler service.
	- Date: the date, month, perform quarters or year the service was/will. Examples include 1/6/22, 1/1/22-1/15/22, Jan 22, Oct-Dec 19, FY21.
- 10. *Quantity* Enter 1.
- 11. *Invoice Amount* Enter the total invoice/credit memo \$ amount. If it is a credit memo enter the \$ amount as a negative (i.e. -16.50).

#### 12. Click *Save*.

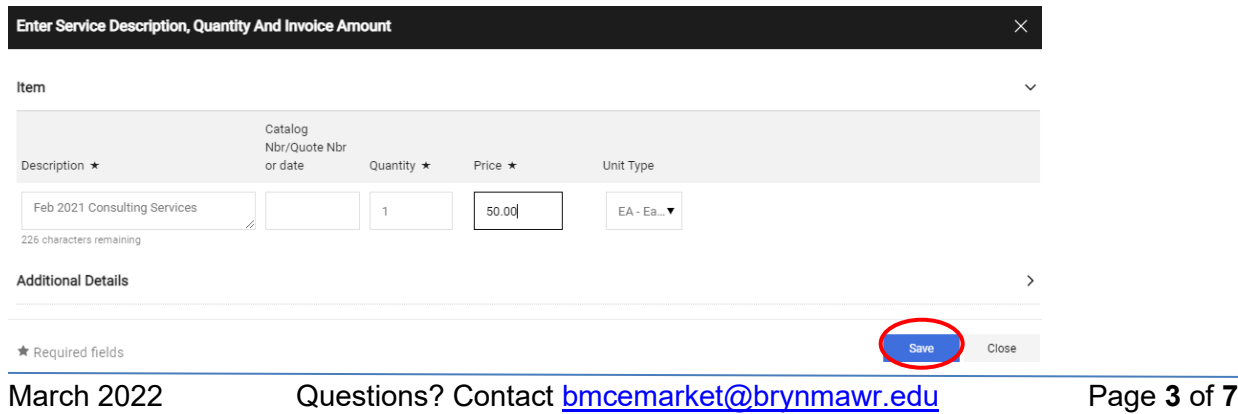

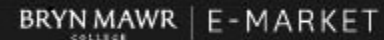

**Enter Invoice/Credit Memo**

### Enter Account Number(s)

13. Click in the *Enter Accounting Codes* section.

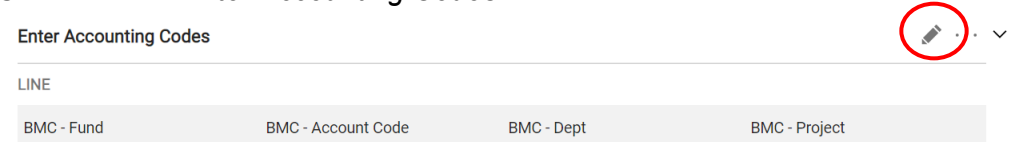

14. Enter *BMC-Account Code* or click on the <sup>ime</sup> in the box to choose from dropdown list. Also, change any defaulted values in other parts the same way. When finished, click *Save Values*.

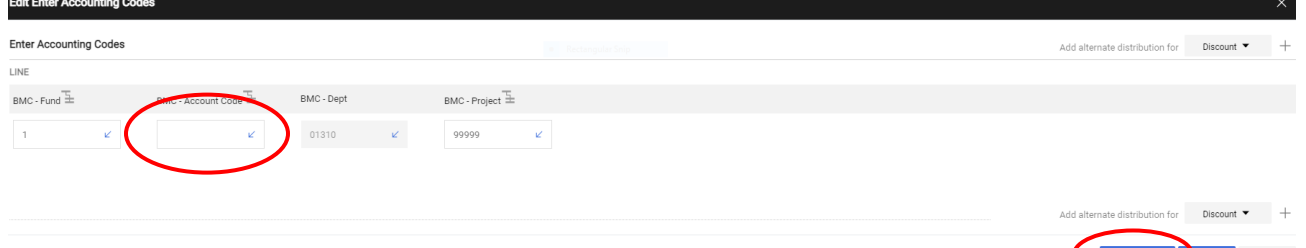

15. To charge >1 account number, click  $+$  to the right. Clicking  $+$  will add 1 more line so if you want for

instance, 5 lines, you will click  $\pm$  5 times. To delete a line, click  $\overline{m}$  on that line.

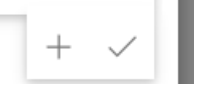

16. Choose how you want to split then enter % or \$ amounts (example below). Click **Save Values** 1. If *Split Total* does not = the *Document subtotal* (invoice amount) an error message will display.

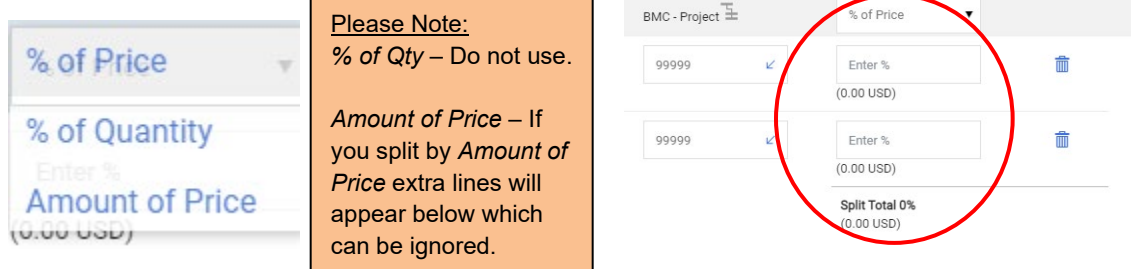

### Enter AP Notes (OPTIONAL)

- 17. Enter a note if you want to pick up the check on the payment date or request a particular document provided is mailed with the check. Otherwise, skip this step.
- 18. Click in the *Enter AP Notes* section, enter note then click *Save*.

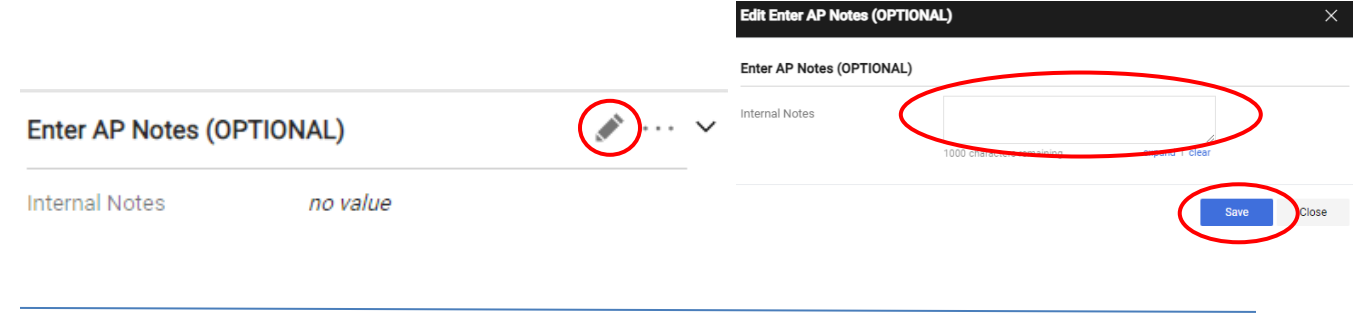

## **Enter Invoice/Credit Memo**

# <span id="page-4-0"></span>**Submit**

1. When finished, click  $\frac{|{\sf submit}|}{|{\sf located}}$  to the top right side of your screen. If you do not click  $\frac{|{\sf submit}|}{|{\sf count}|}$  your invoice/credit memo will remain a draft, which means it will not be paid. Within the Draft box you can see what the next steps are for your document. You may need to scroll the draft box or condense the sections by clicking on the  $\vee$  in the draft box.

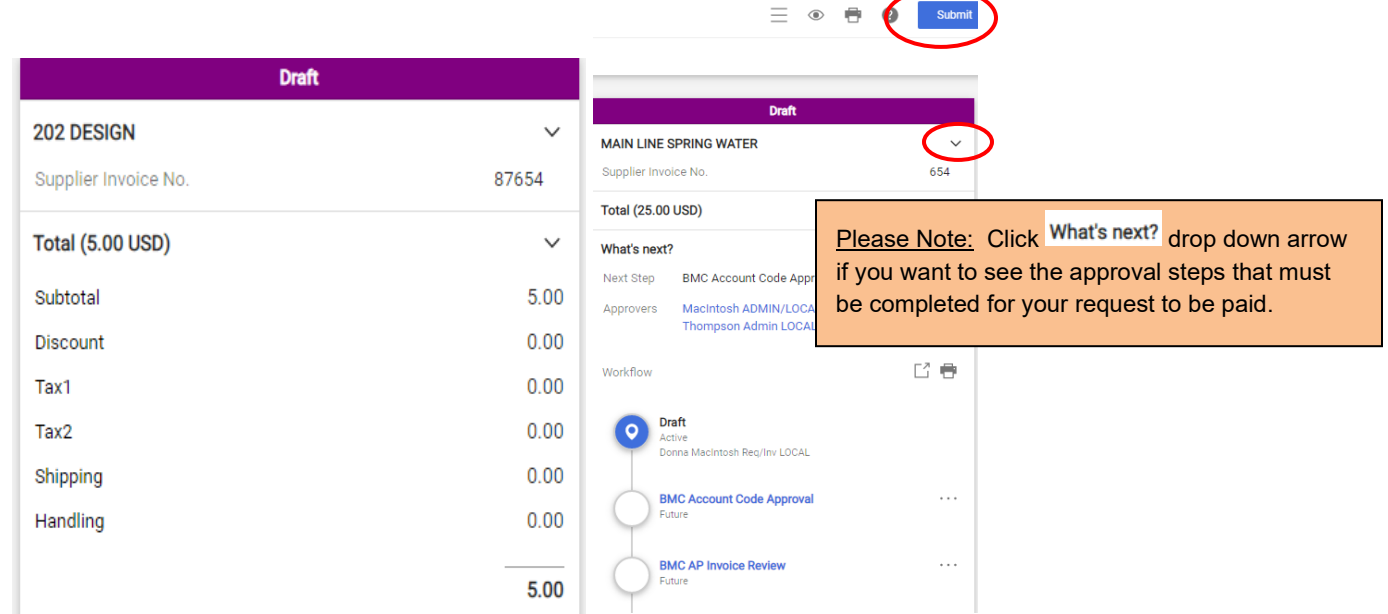

2. E-Market will automatically assign an E-Market invoice number and a confirmation page will appear.

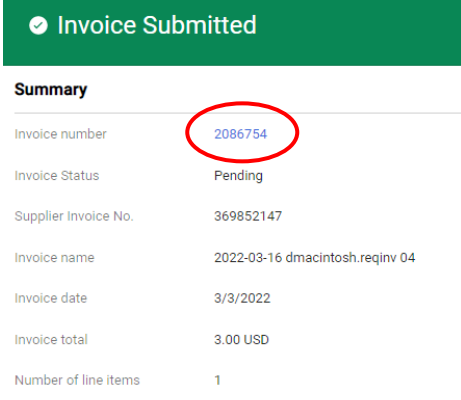

3. To enter another invoice/credit memo simply begin entering your information and repeat these steps by clicking on *Create Invoice* to the right.

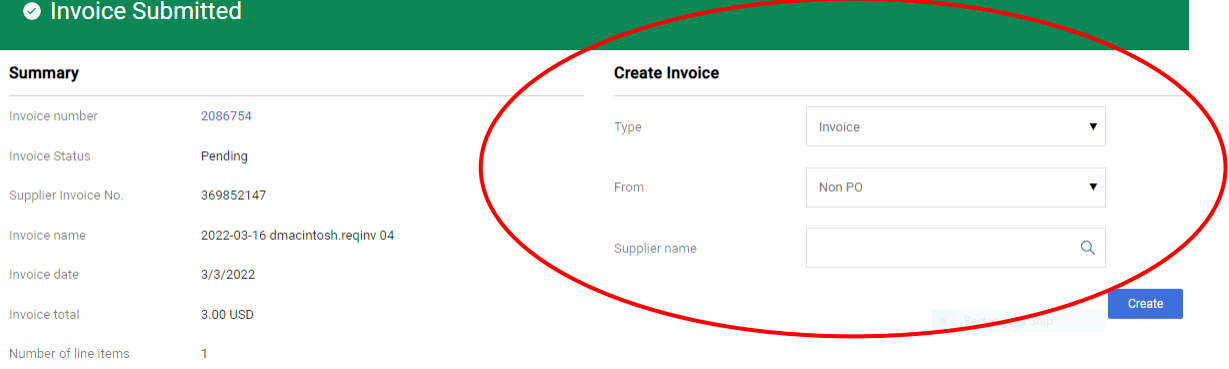

## **Enter Invoice/Credit Memo**

# <span id="page-5-0"></span>**Copy and Update Option**

- 1. If you pay the same supplier on a recurring basis, you can skip entering some of the fields by copying an invoice/credit memo you previously submitted instead of creating a brand new one.
- 2. To locate your invoice/credit memo from the menu icon, click on *Search* or click on *My Orders* then *My* Invoices.

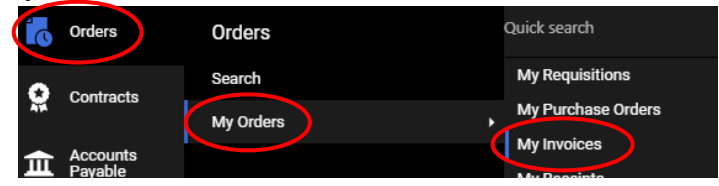

3. A list of invoices/credit memos you have previously submitted for the last 90 days will appear. Find the invoice you want to copy and click on *Invoice No.* in blue.

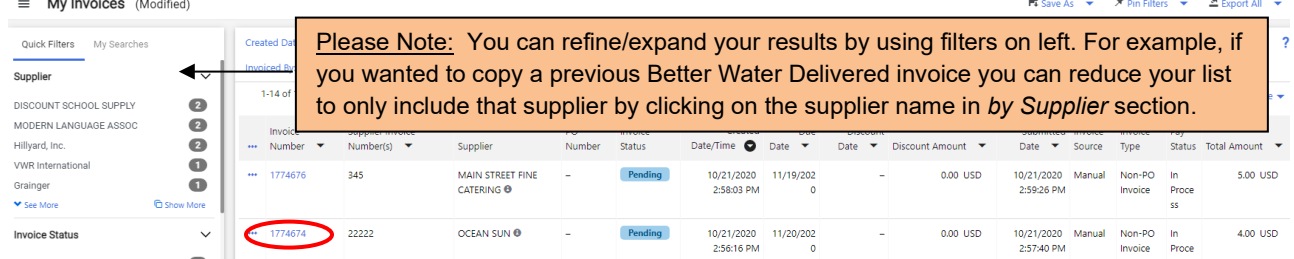

4. Click on  $\blacktriangleright$  next to <sup>Invoice</sup>  $\cdot$  966211  $\blacktriangleright$  at the top left-hand side of page and choose *Copy to new invoice*. Click on the Summary tab.

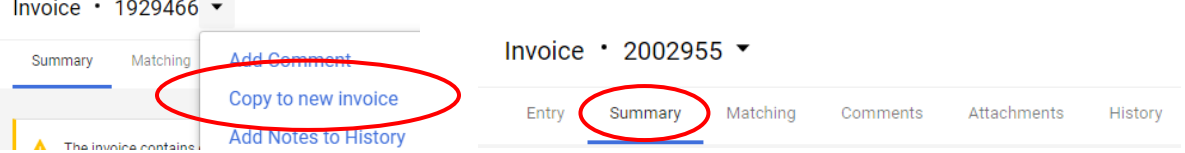

*5.* Within the *Edit Enter Invoice Number & Date* click on the *.* The box opens. Enter the information then click the save button. You need to remove attachments copied from original invoice by clicking on the

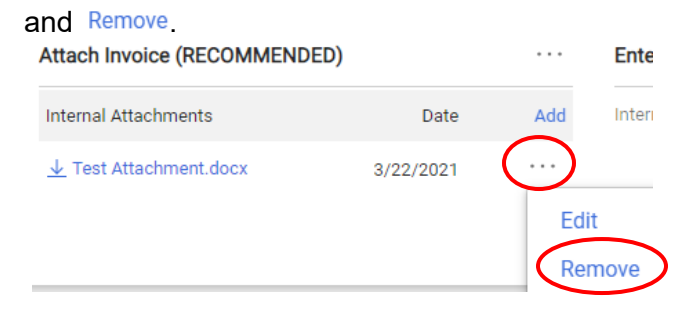

6. Click Add and SELECT FILES<sub>-to</sub> attach the new invoice and Save Changes

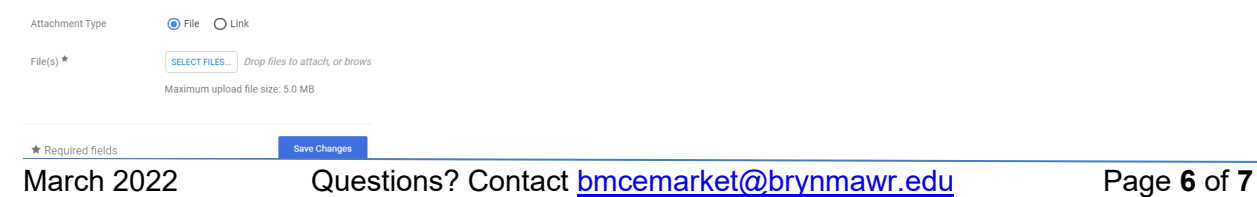

## **Enter Invoice/Credit Memo**

7. *Enter Service Description, Quantity, and Invoice Amount* section *–* Update description and amount by clicking on the blue description words, make changes, then click **Save** 

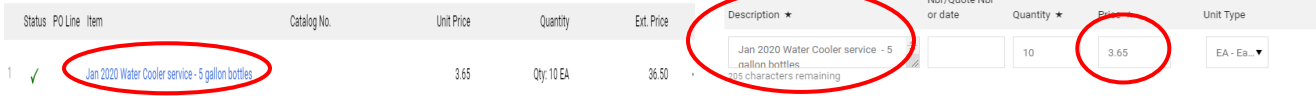

- 8. Edit any other sections necessary so that the information matches the new invoice/credit memo.
- 9. When finished, click Submit located to the right on the screen. If you do not click Submit your invoice/credit memo will remain a draft which means it will not be paid. Review the Draft box to see the next steps for the document. You may need to scroll the draft box or condense sections by clicking on the  $\vee$  in the draft box.